## **RESETANLEITUNG.**

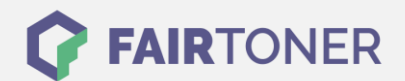

## **Brother DCP-7045 N Toner Reset**

**Schritt-für-Schritt: So setzen Sie den Toner Ihres Druckers ganz einfach zurück!**

**TROMMEL RESET**

Um einen Brother DCP-7045 N Toner Reset durchzuführen, befolgen Sie bitte genau die Anleitung. Dies ist manchmal nach einem Toner Wechsel nötig. Gehen Sie dabei rasch vor, um ein Zurückfallen in das Hauptmenü zu vermeiden.

- 1. Schalten Sie Ihren Drucker ein
- 2. Öffnen Sie die Frontklappe
- 3. Drücken Sie die Taste STORNO 1x
- 4. Es erscheint die Anzeige "Trommel ersetzen?" 1. JA 2. NEIN
- 5. Nichts auswählen, einfach weiter mit dem nächsten Schritt
- 6. Drücken Sie die START-Taste
- 7. Verwenden Sie die Pfeiltasten ▼▲ bis "00" im Display erscheint
- 8. Drücken Sie OK
- 9. Schließen Sie die Frontklappe

Das Zählwerk ist nun zurückgesetzt und der Toner Reset auch schon abgeschlossen.

## **Verbrauchsmaterial für Brother DCP-7045 N Drucker bei FairToner**

Sie können hier bei [FairToner](https://www.fairtoner.de/) auch die passenden Brother TN-2110 oder TN-2120 Toner für Ihren Brother DCP-7045 N Drucker kaufen.

- [Brother DCP-7045 N Toner](https://www.fairtoner.de/toner/brother-toner/brother-dcp-7045-n-toner/)
- [Brother TN-2110 Toner](https://www.fairtoner.de/oem/brother-tn-2110-toner/)
- [Brother TN-2120 Toner](https://www.fairtoner.de/oem/brother-tn-2120-toner/)

**FAIRTONER.DE ONLINESHOP / SOFORTHILFE / RATGEBER**

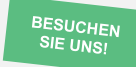

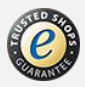